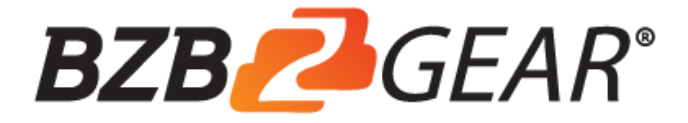

## **BG-UHD-1X4HDBT**

# 1×4 HDBaseT<sup>™</sup> Splitter

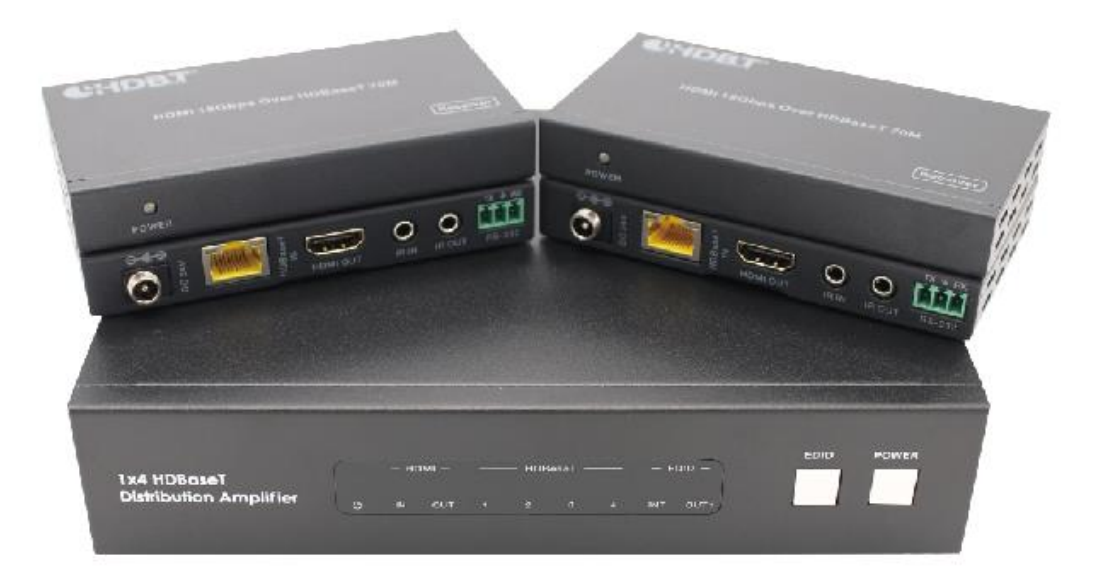

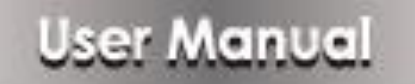

## **Thank you for purchasing this product**

For optimum performance and safety, please read these instructions carefully before connecting, operating or adjusting this product. Please keep this manual for future reference.

### **Surge protection device recommended**

This product contains sensitive electrical components that may be damaged by electrical spikes, surges, electric shock, lighting strikes, etc. Use of surge protection systems is highly recommended in order to protect and extend the life of your equipment.

## **Table of Contents**

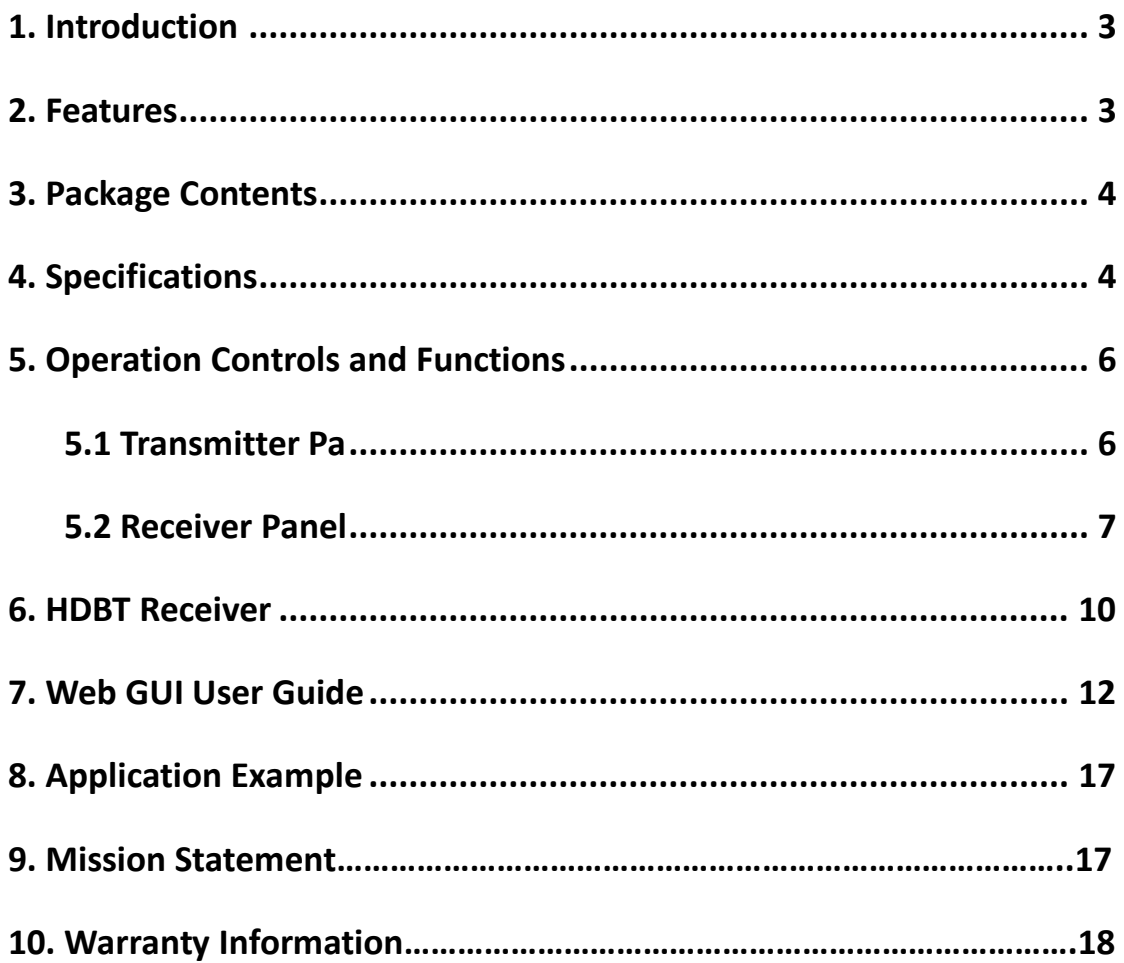

#### <span id="page-2-0"></span>**1. Introduction**

The BZ-UHD-1x4HDBT 1x4 HDBaseT splitter is an advanced signal distribution amplifier that can distribute one HDMI signal to four HDBaseT outputs each up to 230ft/70m through a single Cat6/6a cable. Max video resolution up to 4K2K@60Hz (4:4:4). A local HDMI loop out can allow two units cascading to a 1x8 splitter. Two-way IR and RS-232 are supported as well.

#### <span id="page-2-1"></span>**2. Features**

- $\hat{\mathbb{X}}$  HDMI 2.0b, HDCP 2.2 compliant.
- $\hat{\mathbb{X}}$  Up to 4K2K@60Hz (4:4:4) 18Gbps.
- ☆ Supports all HDMI audio formats pass-through.
- $\hat{\varphi}$  HDBaseT up to 230ft/70m through a single Cat6/6a cable
- $\hat{\mathbb{X}}$  RS-232 and two-way IR supported
- $\hat{\mathbb{X}}$  Local HDMI loop out for cascading usage
- ☆ 24V POC on all HDBaseT ports
- ☆ Transmission distance: ※Over CAT6 cable

70 meters: 1080P @60Hz36bit;

40 meters: 1080P @60Hz@48bit; 1080P @120Hz@24bit;

4K2K@50/60Hz (YUV420), 4K2K@50/60Hz (YUV444)

☆ POC (Power over Cable), either TX or RX is powered by one

#### 24V@2.7A power supply.

- ※ See the description 1
- $\hat{\mathbb{X}}$  Bi-directional infrared control signal transmission.
	- ※ See the description 2
- $\hat{\mathbb{X}}$  Bi-directional RS-232 signal transmission.
	- ※ See the description 3

#### <span id="page-3-0"></span>**3. Package Contents**

- $\overline{1}$  1x 1 × 4 HDBaseT Splitter
- ② 4x HDBaseT Receivers
- ③ 4x Wideband IR Blaster cables
- ④ 4x Wideband IR Receiver cables
- ⑤ 1x 24V/2.7A Locking Power Adapter
- ⑥ 5x Phoenix connectors (5 pins male)
- ⑦ 4x Phoenix connectors (3 pins male)
- ⑧ 1x User Manual

#### <span id="page-3-1"></span>**4. Specifications**

## **Technical** HDMI Compliance | HDMI 2.0b HDCP Compliance | HDCP 2.2 Video Bandwidth | 594MHz[18Gbps] Video Resolutions  $|$  up to 4K60Hz, 1080P@60Hz Color Depth 10-bit, 12-bit Color Space RGB/YCbCr 4:4:4, YCbCr 4:2:2 Transmitter  $|$  Input ports: 1x HDMI Type A  $[19$ -pin female] 5x IR INPUT [Phoenix jack]

<span id="page-4-0"></span>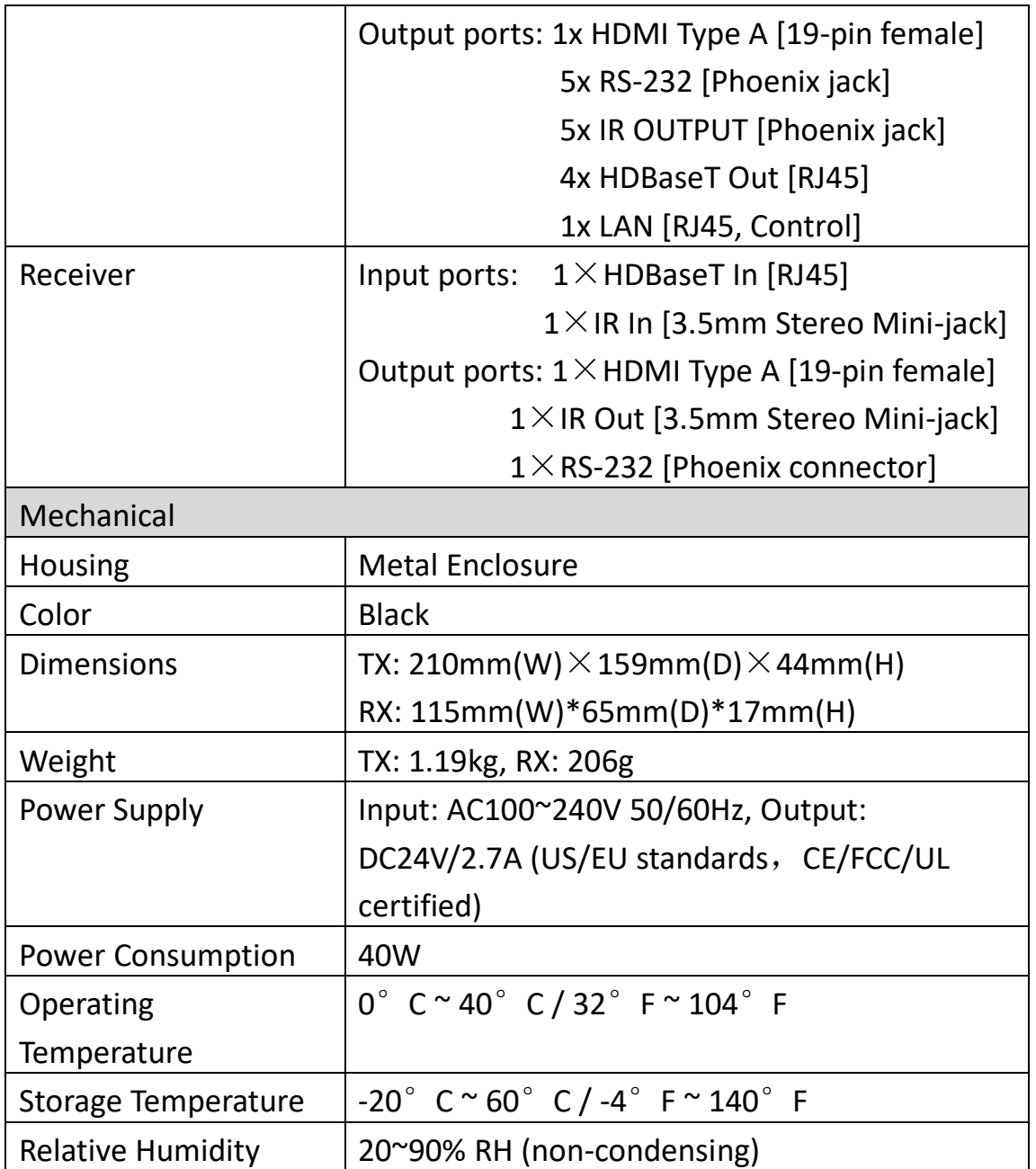

## **5. Operation Controls and Functions**

#### <span id="page-5-0"></span>**5.1 Transmitter Pa**

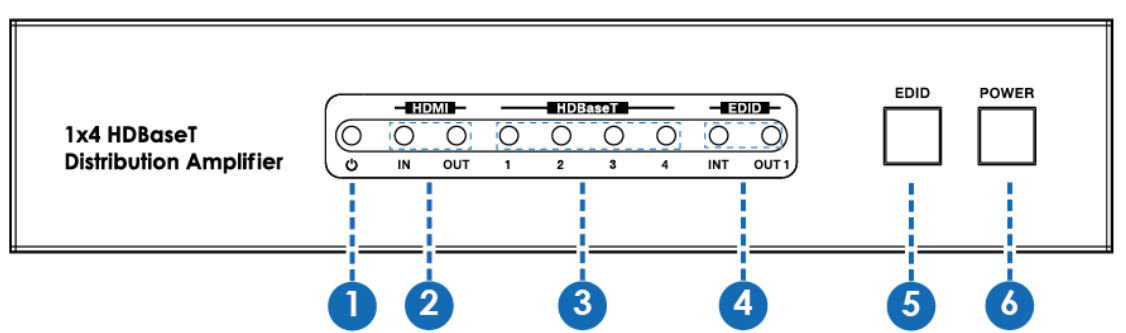

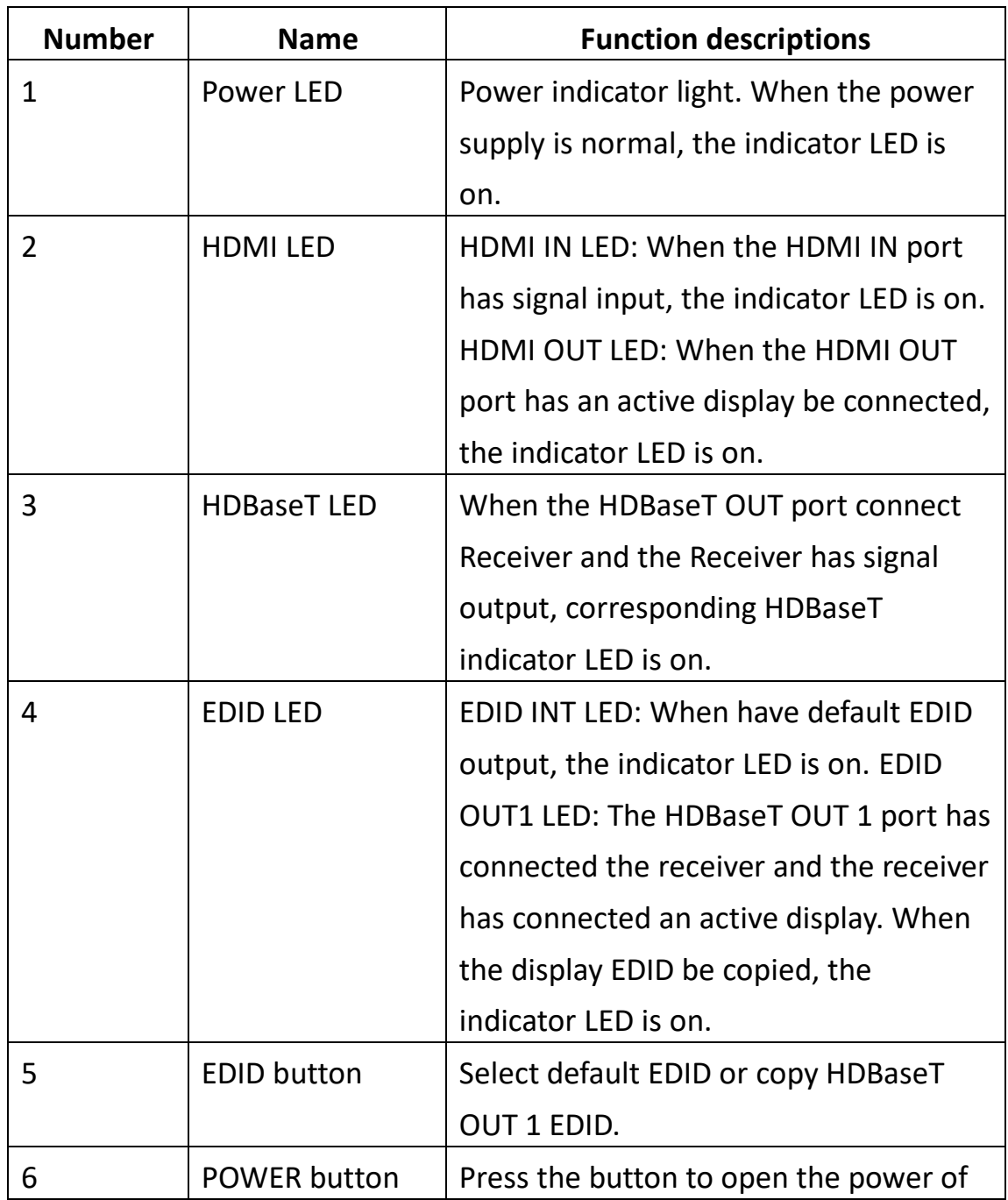

![](_page_6_Picture_131.jpeg)

#### <span id="page-6-0"></span>**5.2 Receiver Panel**

![](_page_6_Picture_2.jpeg)

![](_page_6_Picture_132.jpeg)

![](_page_7_Picture_120.jpeg)

#### ※ Description 1

#### POC (Power over Cable) Application Example

![](_page_8_Figure_2.jpeg)

※ Description 2

Bidirectional Infrared control Application Example

![](_page_8_Figure_5.jpeg)

※ Description 3

Bidirectional RS232 control Application Example

![](_page_9_Figure_0.jpeg)

## <span id="page-9-0"></span>**6. HDBT Receiver**

![](_page_9_Figure_2.jpeg)

![](_page_9_Picture_104.jpeg)

![](_page_10_Picture_118.jpeg)

## <span id="page-11-0"></span>**7. Web GUI User Guide**

The Splitter can be controlled via Web GUI through LAN port. You must know current Splitter IP address. The static IP address is 192.168.1.100. You can connect PC Web GUI through dynamic IP address. In this unit, you can get the IP address via PC Controller. Firstly, opening Splitter PC Controller software, as following page:

![](_page_11_Picture_49.jpeg)

Then select the "TCP Control Mode" port, click the "Search" button. At this moment, you can get current IP address. You can set the IP address to your PC/laptop/mobile Internet Explorer and click "Search" to enter Web GUI page.

The Web GUI looks like:

#### **General page**

![](_page_12_Picture_90.jpeg)

① HDMI Input: Display current the HDMI Input port status. The "Yes" has connected source device and "No" represent not connection. LOOP OUT: Display current the LOOP OUT port status. The "Yes" has connected display device and "No" represent not connection.

② This is a drop-down list button:

HDMI CEC/HDBT1 CEC/HDBT2 CEC/HDBT3 CEC/HDBT4 CEC: If the five outputs end connect display device that is standby status, you can select a drop-down button to open the display device.

ALL: Open all the display device.

(Attention: Supports only the display device with CEC function.)

③ Power switch. The Splitter will work when open this switch.

Otherwise, the Splitter will standby. Lock switch. Open this switch, press

the Splitter on-panel button will mute.

Close this switch, it will unmute.

④ HDBT Output: Display current the HDBT Output port status. The "Yes"

has connected display device and "No" represent not connection.

⑤ Reboot button: Click this button will reboot device.

Factory Output button: Click this button will set to factory reset.

#### **EDID page**

![](_page_13_Picture_97.jpeg)

① Set EDID mode to input source, then click the "Set" button.

② Copy EDID from output port to input source, then click "Set"

button.

③ Open EDID file to source device, then click "Set" button.

④ Click "Refresh" button to refresh currently source device EDID mode. It will display the latest input EDID mode status.

#### **Status page**

![](_page_14_Picture_85.jpeg)

① Network Configuration

◆ In DHCP open status:

HDCP switch: Obtain the network configuration information, including IP address, Subnet, Gateway. Then click "Set" button to save DHCP status.

◆ In DHCP close status:

HDCP switch: If the DHCP switch has been closed, user can set IP, Subnet and Gateway address. In this moment, click the "Set" button to save current status information. (Attention: If user have set the IP address, click the "Set" button. In this moment, user need set the IP address again to your PC/laptop/mobile Internet Explorer and click "Search" to enter Web GUI page.)

Status button: Click this button will refresh current network configuration information to display in Status Log. In this unit, Mac address can check only, you cannot set it.

② Display the network configuration information.

## **Upgrade page**

![](_page_15_Picture_27.jpeg)

① Open upgrade file to upgrade.

## <span id="page-16-0"></span>**8. Application Example**

![](_page_16_Figure_1.jpeg)

#### **9. Mission Statement**

BZB Gear manifests from the competitive nature of the audiovisual industry to innovate while keeping the customer in mind. AV solutions can cost a pretty penny, and new technology only adds to it. We believe everyone deserves to see, hear, and feel the advancements made in today's AV world without having to break the bank. BZB Gear is the solution for small to medium-sized applications requiring the latest professional products in AV.

We live in a DIY era where resources are abundant on the internet. With that in mind, our team offers system design consultation and expert tech support seven days a week for the products in our BZB Gear catalog. You'll notice comparably lower prices with BZB Gear solutions, but the quality of the products is on par with the top brands in the industry. The unparalleled support from our team is our way of showing we care for every one of our customers. Whether you're an integrator, home theater enthusiast, or a do-it-yourselfer, BZB Gear offers the solutions to allow you to focus on your project and not your budget.

#### **10. Warranty Information**

BZB Gear | Second Year Assurance

BZB Gear wants to assure you peace of mind. We're so confident in the quality of our products that along with the manufacturer's one-year limited warranty, we are offering free second-year warranty coverage upon registration\*!

Taking advantage of this program is simple, just follow the steps below:

1. Register your product within 90 days of purchase by visiting BZBGear.com/warranty.

 $\mathbf{1}$ 

2. Complete the registration form. Provide all necessary proof of purchase details, including serial number and a copy of your sales receipt.

For questions, please call 1.888.660.2962 or email support@bzbgear.com.

For complete warranty information, please visit BZBGear.com/warranty or scan the QR code below.

![](_page_18_Picture_3.jpeg)

\*Terms and conditions apply. Registration is required.